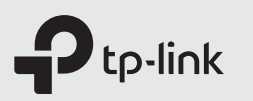

# Quick Installation Guide

High Power Wireless N Router

Note: Images may differ from actual products.

### Install the Antennas

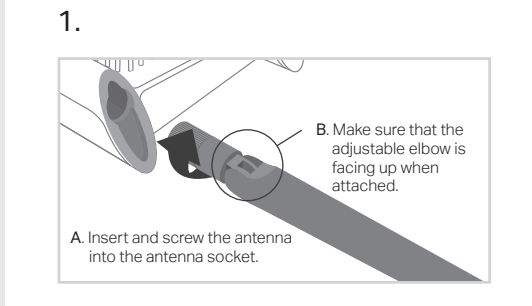

#### $(\hspace{-1pt}\cdot\hspace{-1pt}\cdot\hspace{-1pt})$ Finish

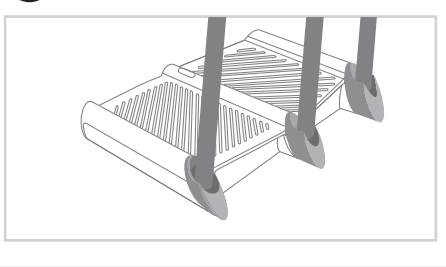

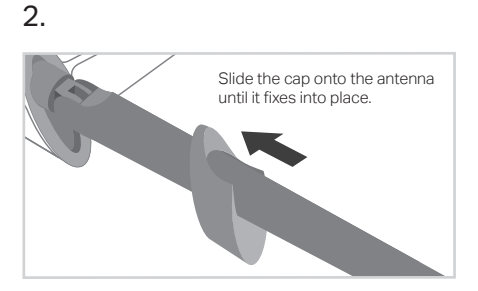

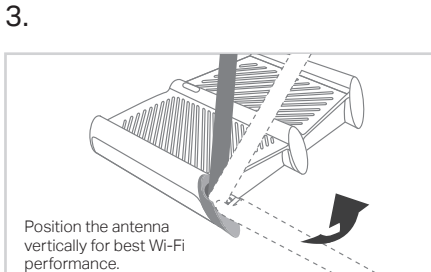

 $F = F$ 

**GR** Wireless Password/PIN<br>Code XXXXXXXXXXXXXXXXXXXXXXXXXXXXXXX SSID:TP-Link\_XXXX

 $\Omega$  tp-link

### Before your configuration

ON ON ON

Please note that the router provides three working modes: Router, Repeater and Access Point. You can choose the mode to better suit your network needs and follow the guide to complete the configuration.

## Router Mode

This mode enables multiple users to share internet connection via an ADSL/Cable Modem. If your internet comes from an Ethernet outlet, connect the router's Internet port to it, then skip Step 1, 2 and 3.

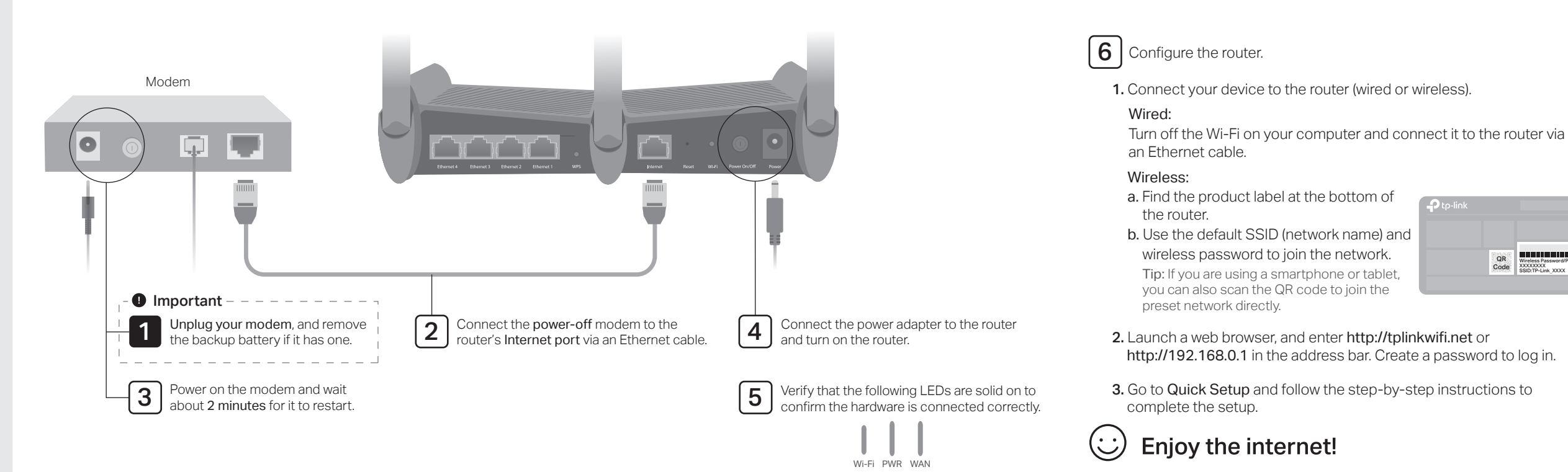

# Repeater Mode

In this mode, the router boosts the existing wireless coverage in your home.

### 1. Configure

Using the RE button is an easier way to extend your host network. You're recommended to refer to Option One if your host router has a WPS button. The button might look like one of these:  $\textcircled{\iota}\parallel\text{``} \textcircled{\iota}$ 

### Option One: Using RE Button

a. Press the WPS button on the host router.

- **b.** Within 1 minute, press and hold the  $\tilde{\mathcal{L}}$  (RE) button on the top panel of the router for about 3 seconds. The router will start to connect to the host router and then reboot if connected.
- c. Once rebooted, the RE LED should change from blinking to a solid state, indicating a successful connection. Note: If WPS connection fails, please refer to Option Two.

### Option Two: Using a Web Browser

- a. Connect a computer to the router via an Ethernet cable or wirelessly by using the SSID (network name) and wireless password printed on the label of the router.
- b. Launch a web browser and enter http://tplinkwifi.net in the address bar. Create a password to log in.
- c. Go to Advanced > Operation Mode, select Repeater and click Save. The router will reboot automatically.
- d. Log in to the web management page. Go to Quick Setup and follow the step-by-step instructions to complete the setup.

### 2. Relocate

Place the router between your host router and the Wi-Fi "dead" zone. The location you choose must be within the range of your existing host network.

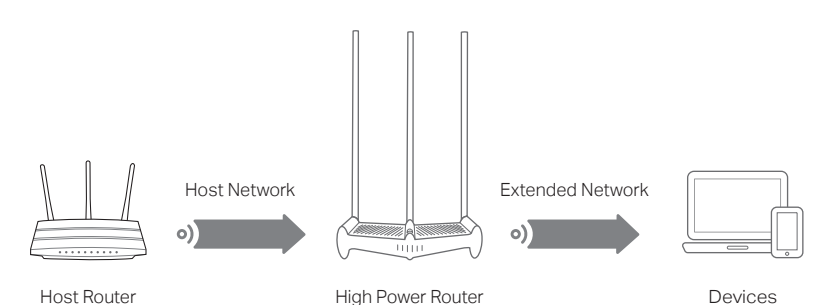

## **Enjoy the internet!**

The extended network shares the same SSID and wireless password as those of your host network.

Tip: If you want to change the extended SSID, please visit http://tplinkwifi.net and go to Settings > Wireless > Extended Network.

## Access Point Mode

In this mode, the router transforms your existing wired network to a wireless one.

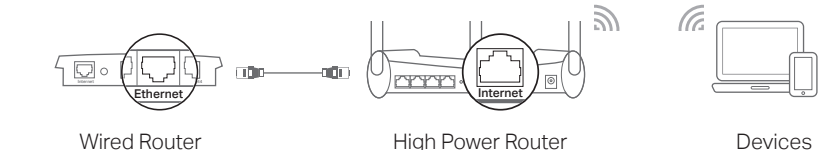

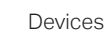

#### a. Power on the router.

- b. Connect the router's Internet port to your wired router's Ethernet port via an Ethernet cable as shown above.
- c. Connect a computer to the router via an Ethernet cable or wirelessly by using the SSID (network name) and wireless password printed on the label at the bottom of the router.
- d. Launch a web browser and enter http://tplinkwifi.net in the address bar. Create a password to log in.
- e. Go to Advanced > Operation Mode, select Access Point and click Save. The router will reboot automatically.

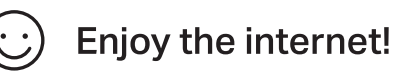

Connect to the wireless network by using the SSID and wireless password of the router.

Tip: If you want to change the SSID and wireless password of the router, please visit http://tplinkwifi.net and go to Settings > Wireless > Wireless Settings.

## Tether App

The TP-Link Tether app provides a simple, intuitive way to access and manage your router. Scan the QR code to download Tether from the Apple App Store or Google Play.

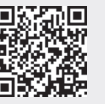

## Safety Information

©2020 TP-Link 7106508721 REV2.2.0

- Keep the device away from water, fire, humidity or hot environments.
- Do not attempt to disassemble, repair, or modify the device.
- Do not use damaged charger or USB cable to charge the device.
- Do not use any other chargers than those recommended.
- Do not use the device where wireless devices are not allowed.
- Adapter shall be installed near the equipment and shall be easily accessible.

# FAQ (Frequently Asked Questions)

#### Q1. What should I do if I cannot access the web management page of the router?

- Reboot your router and try again.
- If the computer is set to a static IP address, change its settings to obtain an IP address automatically.
- Verify that http://tplinkwifi.net is correctly entered in the web browser. Alternatively, enter http://192.168.0.1 or http://192.168.1.1 in the web browser and press Enter.
- Use another web browser and try again.
- Disable and enable the network adapter in use.

#### Q2. What should I do if I cannot access the internet in Router mode?

- Reboot your modem and router, then try again.
- Check if the internet is working normally by connecting a computer directly to the modem via an Ethernet cable. If it is not, contact your internet service provider.
- Log in to the web management page of the router, and go to the Basic > Network Map page to check whether the internet IP address is valid or not. If it is, please run the Quick Setup again; otherwise, check the hardware connection.
- For cable modem users, reboot the modem. If the problem persists, log in to the web management page of the router, go to Advanced > Network > Internet > MAC Clone, and select Use Current Computer MAC Address. Then click Save.

#### Q3. What should I do if I forget my wireless password?

If you have not changed the default wireless password, it can be found on the label of the router.

Connect a computer directly to the router using an Ethernet cable. Log in to the web management page, and go to Basic > Wireless to retrieve or reset your wireless password.

#### Q4. How do I restore the router to its factory default settings?

- With the router powered on, press and hold the Reset button on the back panel of the router until all the LEDs turn on momentarily.
- Log in to the web management page of the router, go to Advanced (or Settings) > System Tools > Backup & Restore > Factory Default Restore, and click Factory Restore. The router will restore and reboot automatically.

Note: Restoring the router to its factory defaults will clear all previous settings.

- Q5. What should I do if I forget my web management page password?
- Refer to FAQ > Q4 to reset the router, and visit http://tplinkwifi.net to create a new password.
- For technical support, replacement services, user guides, and  $\mathbf{(}$ other information, please visit https://www.tp-link.com/support, or simply scan the QR code.

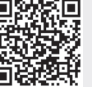

- To communicate with TP-Link users or engineers, please join the TP-Link
- Community at https://community.tp-link.com.
- If you have any suggestions or needs on the product guides, you are welcome  $\boxtimes$ to email techwriter@tp-link.com.cn.